# 浙江中医药大学智慧就业平台 用人单位招聘会报名参会指南

#### 1 单位登录

打开学校智慧就业平台,选择单位登录,如图:

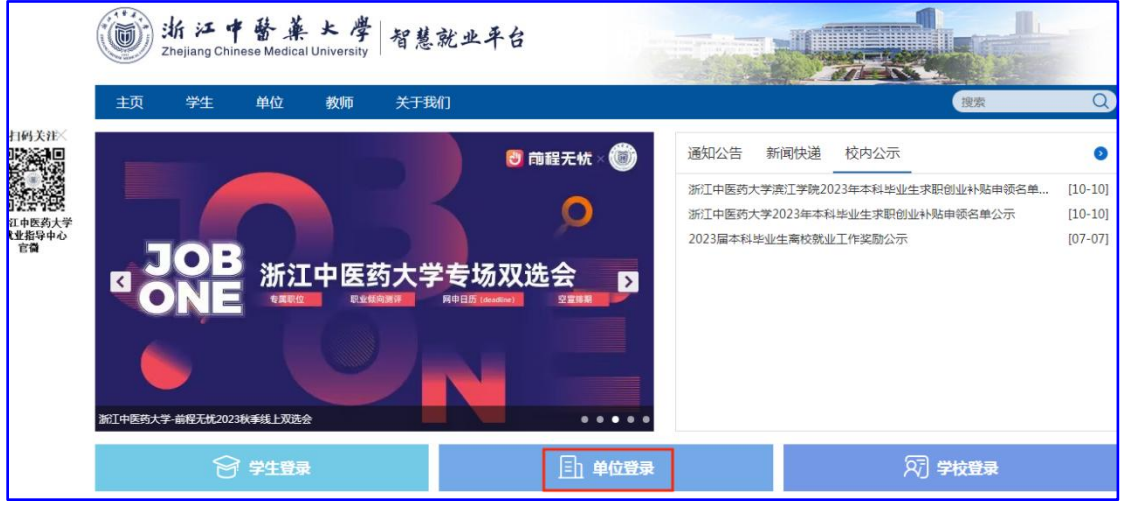

打开登录页面,输入账号,密码,验证码进行登录,没有注册的请点击【立即注 册】,审核通过后方可登录。

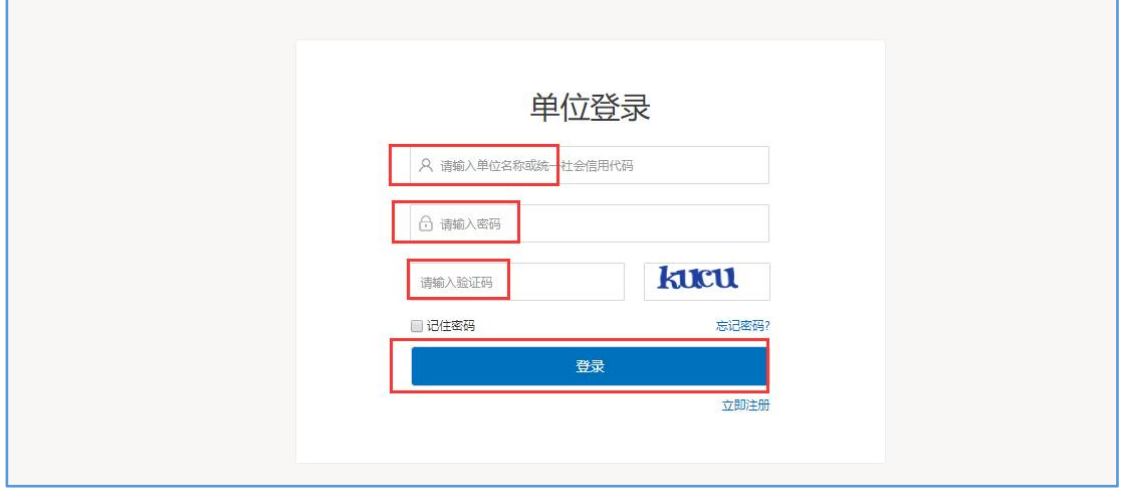

登录成功后进入单位中心,如图:

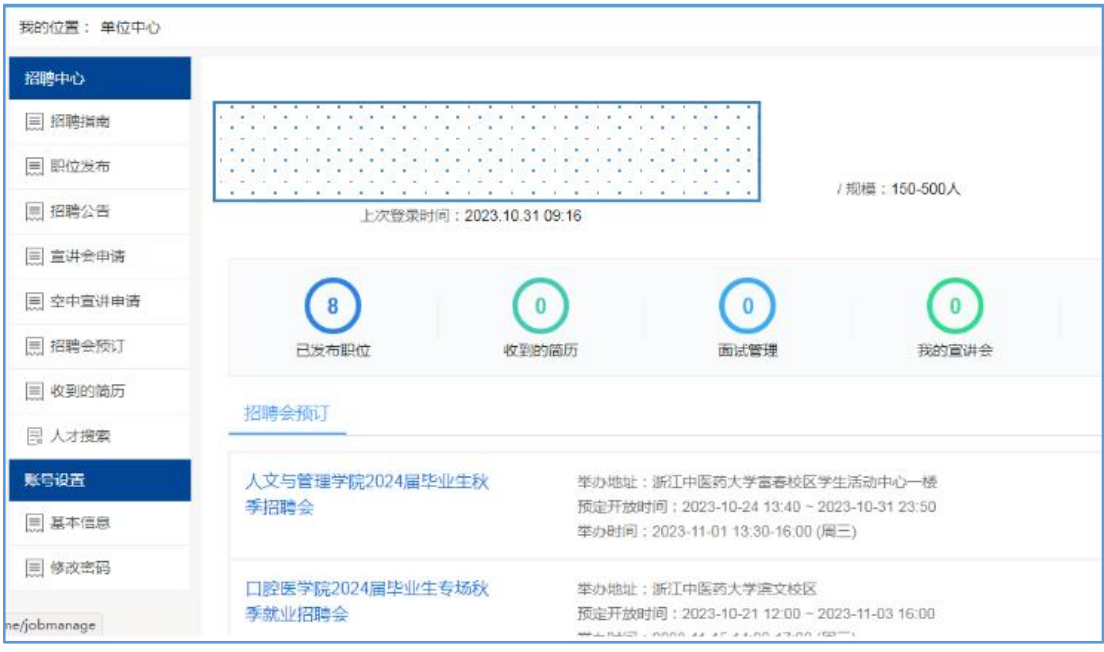

单位可以在招聘中心发布职位、发布招聘公告、申请招聘会展位等。

## 2 发布职位(报名参加招聘会必须先发布职位)

登录到单位中心以后,找到招聘中心下的职位发布,点击新增即可添加职位。

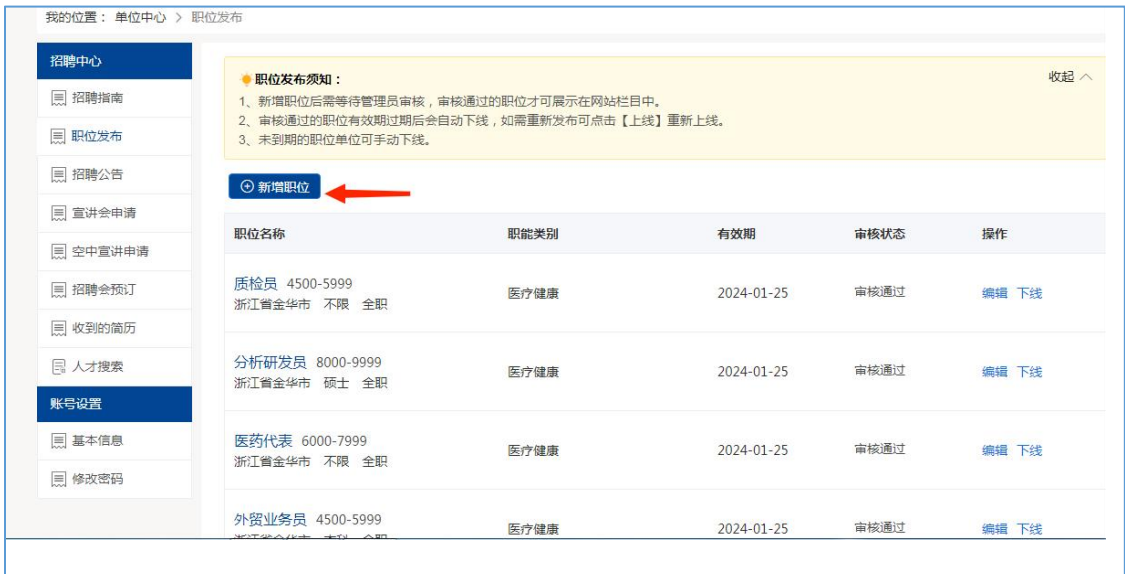

然后填写完成详细信息后进行提交。

### 此处填写的职位信息会显示在我校智慧就业平台—招聘会—参会单位及招聘岗 位列表,供求职者参阅,请单仔细填写。

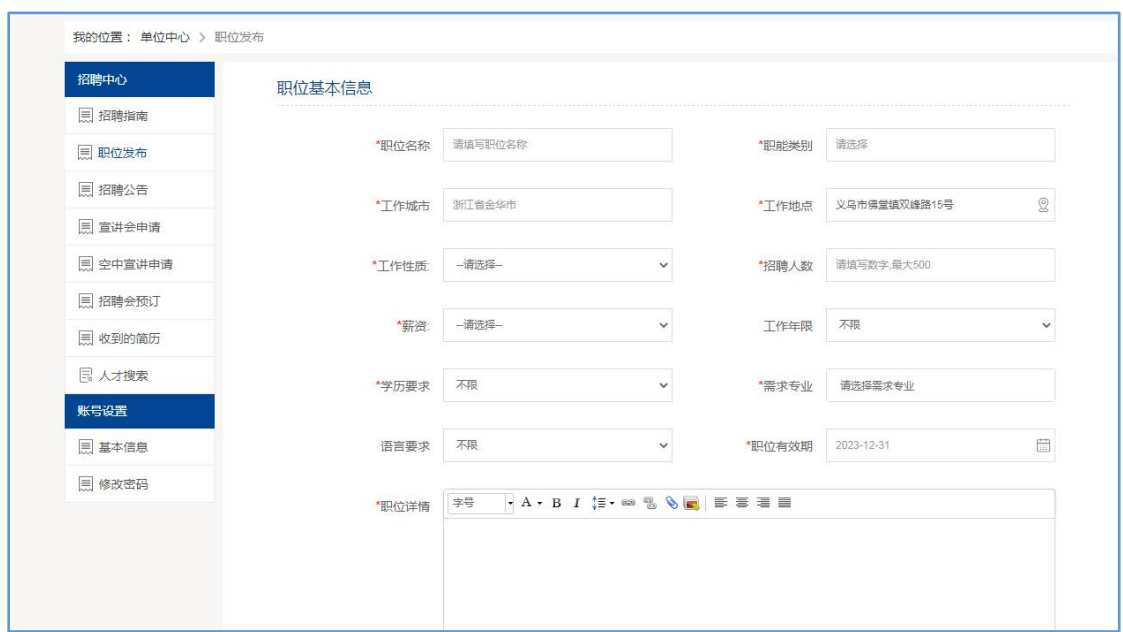

## !!!特别注意,若为卫健系统组团参会的,也必须先发布职位才能报名招聘会:

若卫健委/局本身无岗位需求,请发布一个【虚拟职位】,填写示例如下——

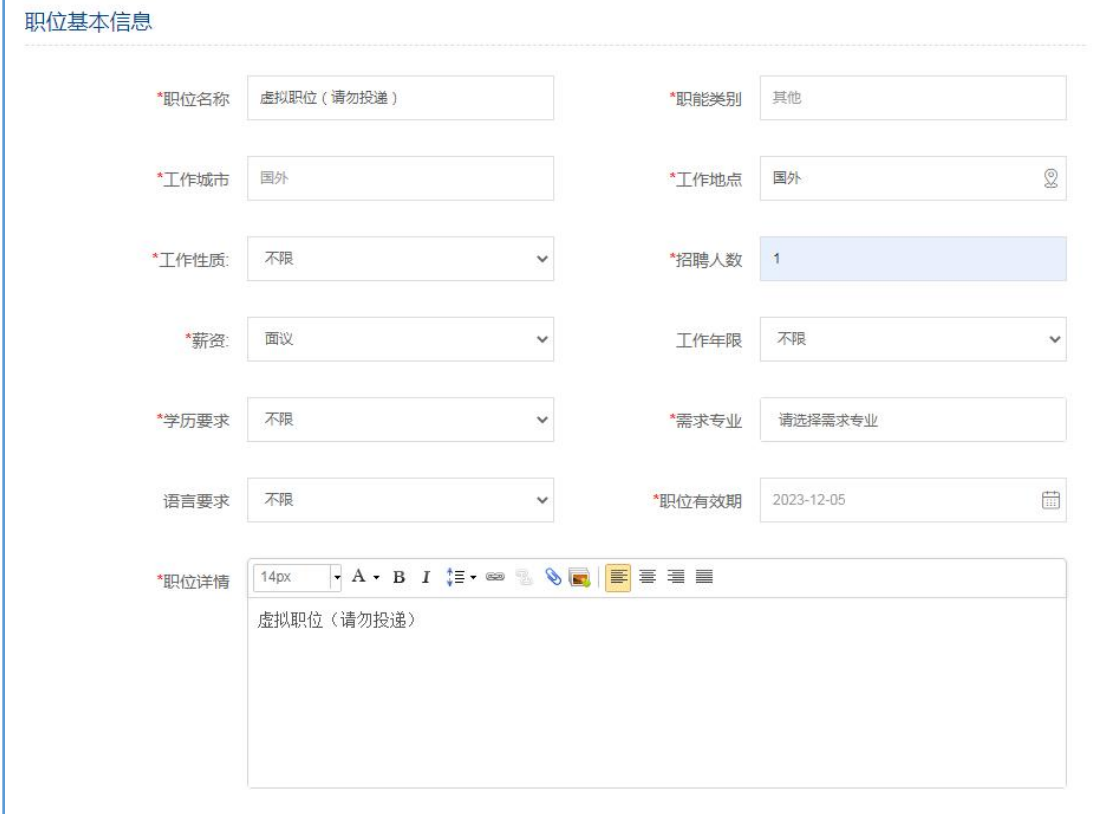

注意:在职位管理列表中有职位上线和下线的功能。职位过了有效期以后会自 动下线,如果需要重新发布,直接点击上线,如下图。

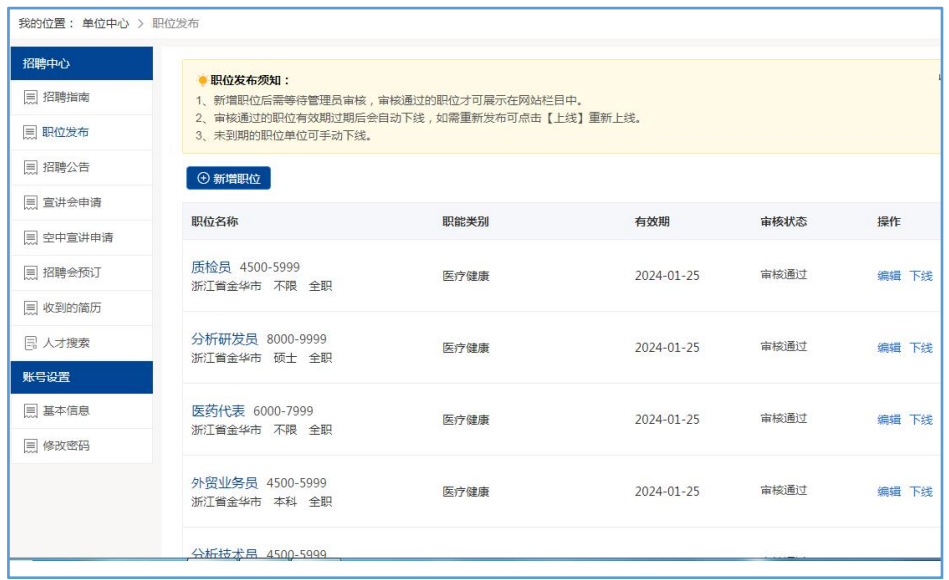

## 3 招聘会展位预定

在单位中心找到本场招聘会,点击"预订展位",按提示填写报名表。

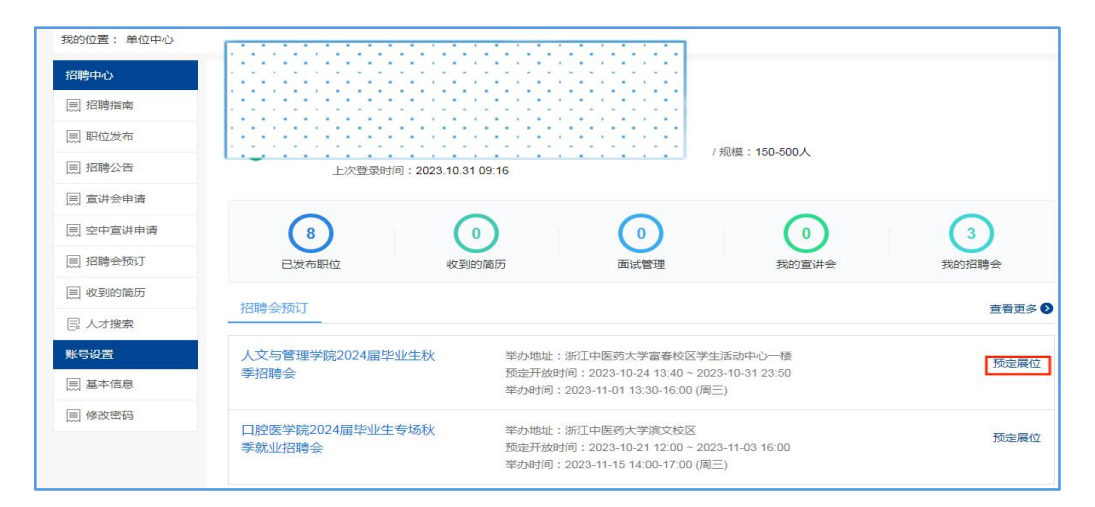

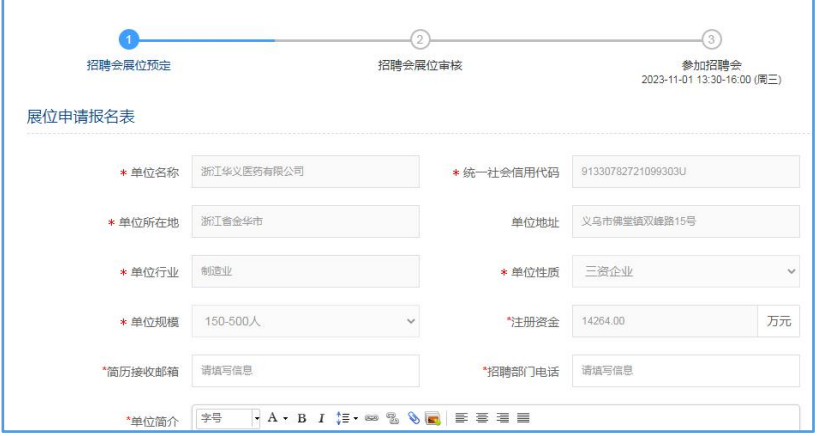

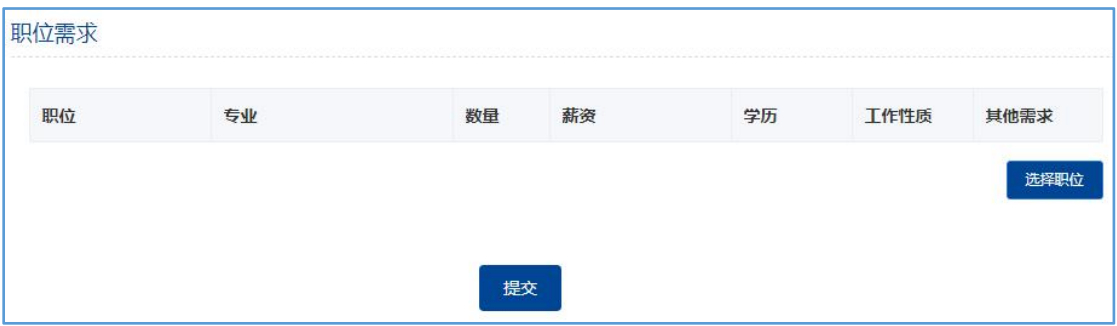

#### 职位也是从历史发布的职位库中选择的。

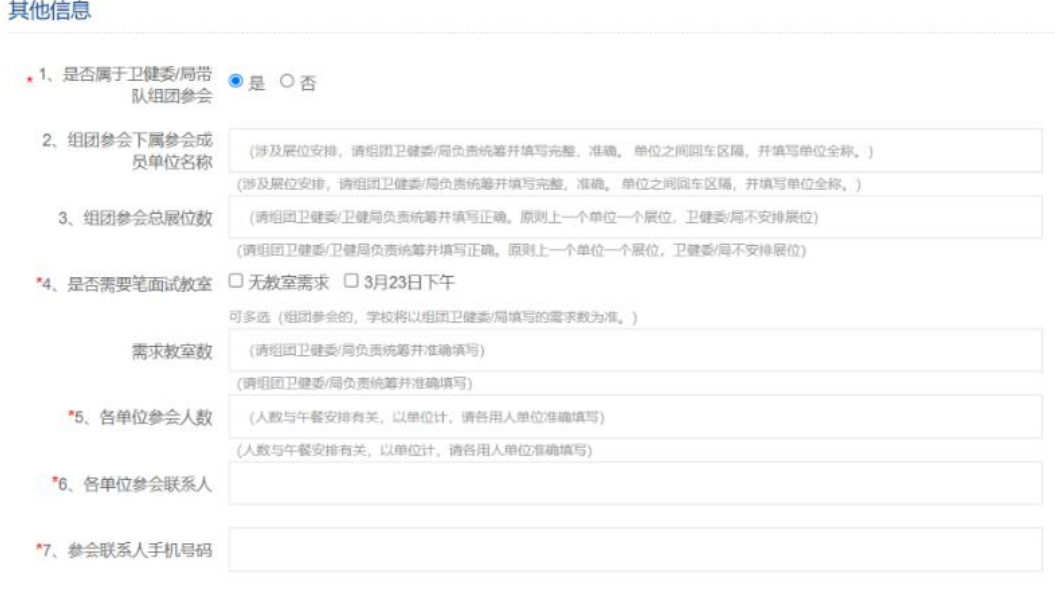

#### 【其他信息】标星题目为必填项;

!!!特别注意,若为卫健系统组团参会的,第 2、3、4 题内容将以【带队单位 的卫健委/局】填写的内容为准,请卫健委/局统筹好参会单位名称(全称)、展 位数、笔面试总场地数,填写准确;

 $\frac{1}{2}$ 

并将下属参会单位【准确全称】填入第2题,不同单位名称之间用回车另起一 行区隔, 谢谢!

②卫健系统组团参会的下属医疗卫生单位,第 1 题,选择"是",其余信息上报 卫健委/局统一填写。只要准确填写第 5、6、7 题和【岗位需求】即可(将展示 在我校智慧就业平台首页,供求职者查阅)。

③非卫健系统组团参会的单位,若参会当天有笔面试场地需求的,请在第 4 题 准确填写;

④学校教室资源紧张,学校将结合单位需求统筹安排,最终以官方通知为准。

填写完成以后【提交】,待管理员账号审核、排展。

#### 注意:审核通过或不通过,单位都会收到邮件通知(在单位的注册邮箱中),请 保持邮箱正常登录。

#### 4 审核结果查看

学校审核通过展位申请并排展后,单位可以在"我的预定"中查看到参会证 明。请用人单位携带加盖单位公章的参会证明在招聘会当天至单位报到处报到。

招聘会当天的入校要求和入校流程等将在招聘会前一周左右,在浙江中医药 大学智慧就业平台和"浙中医大就业"微信发布,请及时关注。

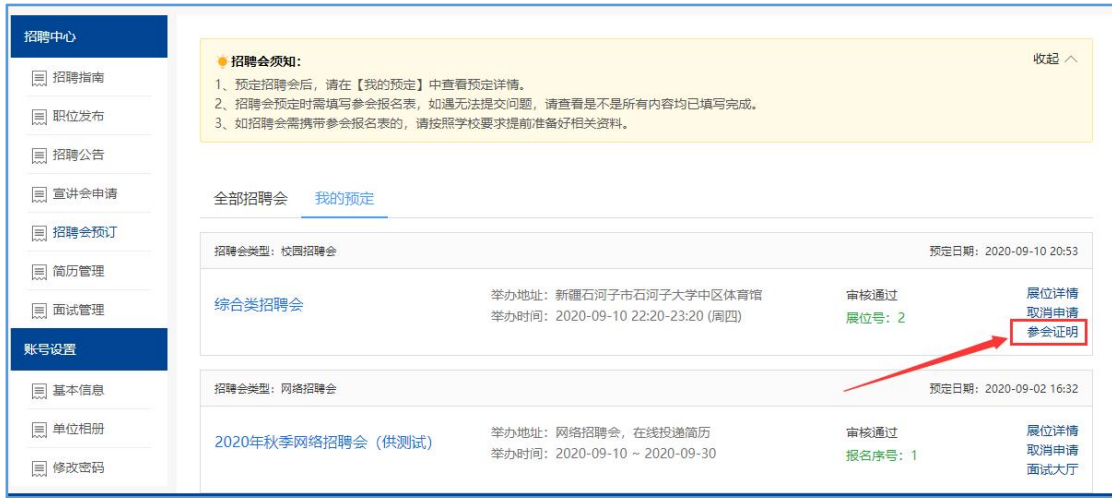